### CORNING

# 材料清单生成工具使用指南

## 目录

- 1. 启用宏打开文件
- 2. 工具功能简介
- 3."工具主菜单"按钮
- 4."邮件发送清单"按钮
- 5."保存清单"按钮

#### 1. 启用宏打开文件

材料清单生成工具是使用VBA编程的带有宏的Excel 文件。在首次打开文件时,请先点击顶部的"启用内 容"按钮启用宏。

启用宏后"声明"对话框会跳出,您可以点击链接在 我们的网站上查看更多内容。点击关闭"声明"对话 框开始使用工具。

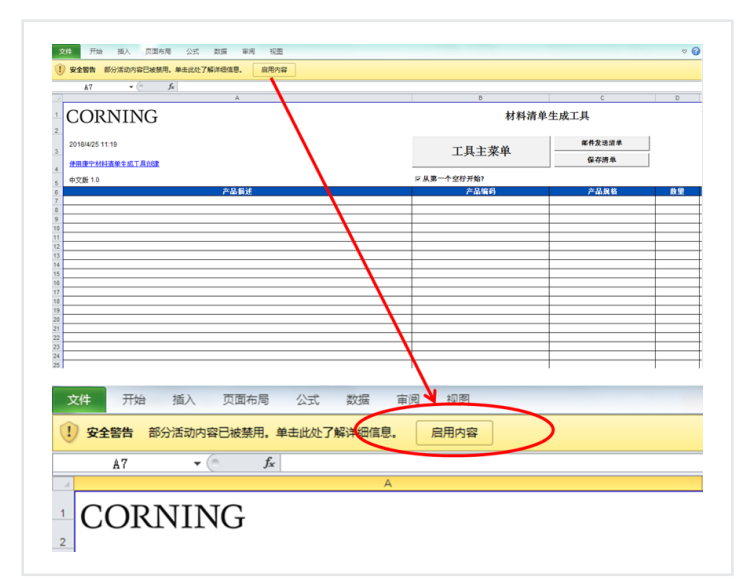

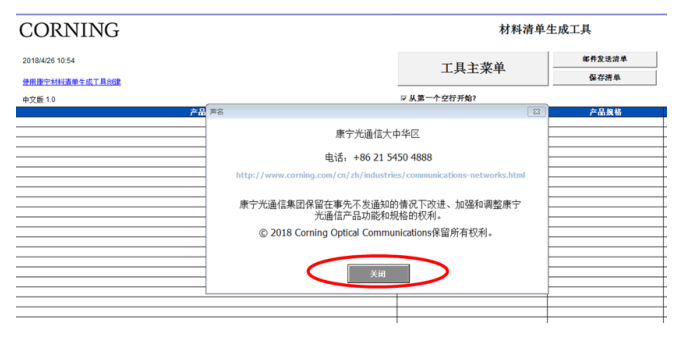

#### 2. 工具功能简介

材料清单生成工具共有3个功能按钮和1个复选框。 通过点击"工具主菜单"内的产品选项就可以自动将 所需要的产品编码和产品描述添加到表格内。您还 可以直接将编辑好的材料清单发送邮件给合作的分 销商获得报价。

通过选择或取消"从第一个空行开始"复选框,可以 从第一个空行顺序添加产品清单或从任意选定位置添加产品清单。

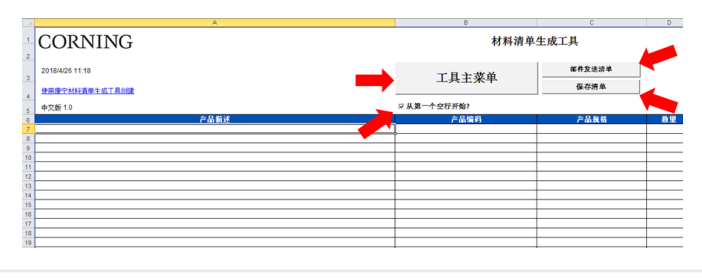

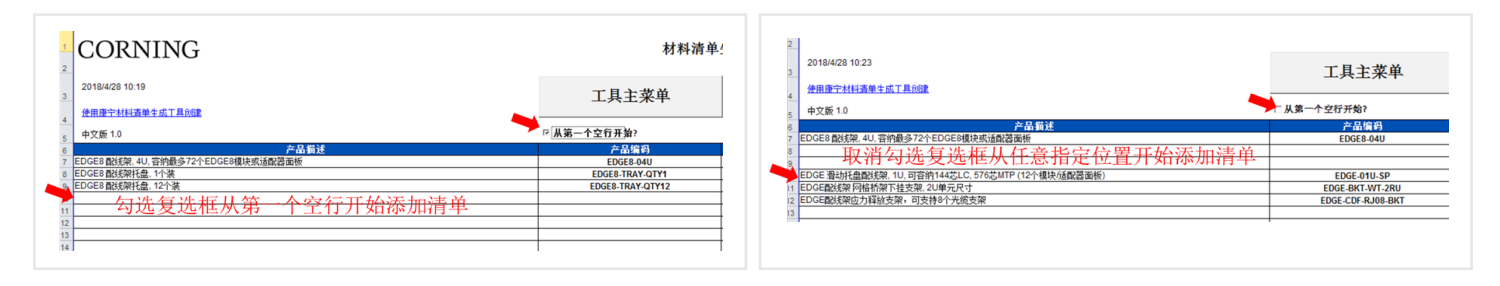

#### 3."工具主菜单"按钮

点击"工具主菜单"按钮后,可以看到数据中心解决方案,其它产品和资源中心等功能按钮。如需填写客户信 息可点击"客户信息"按钮,填写后点击添加到材料清单,客户信息就可以添加到表格右上角区域。

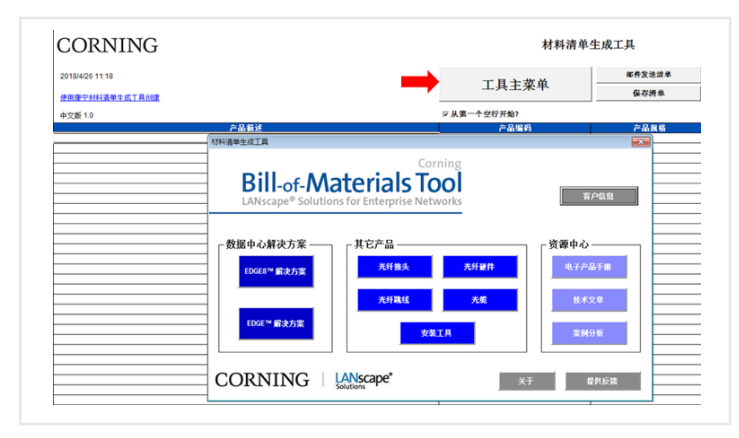

我们以EDGE8主干光缆为例来说明如何使用工具生 成产品编码和产品描述。依次点击"工具主菜 单"->"EDGE8解决方案"->"EDGE8 MTP 主干光 缆"进入产品选项窗口。

按顺序从步骤1根据需要的产品类型点击选择到步骤 7,按"产品编码"按钮显示产品编码和产品描述,确 认后按"添加到材料清单"按钮添加到工具的表格 中。可以点击"布线示意图"按钮杳看主干光缆在系 统中的结构。

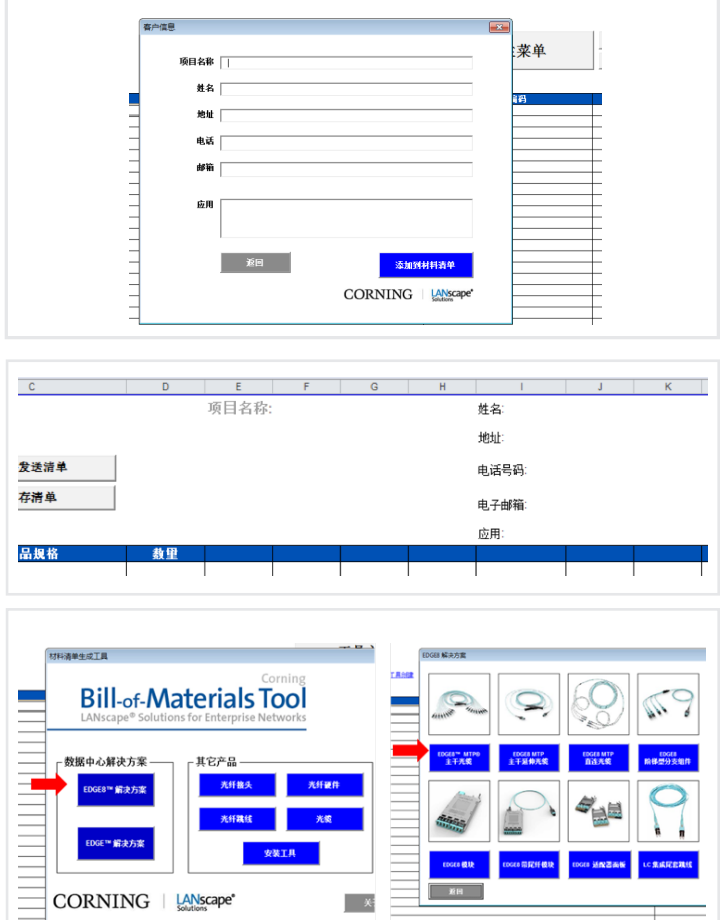

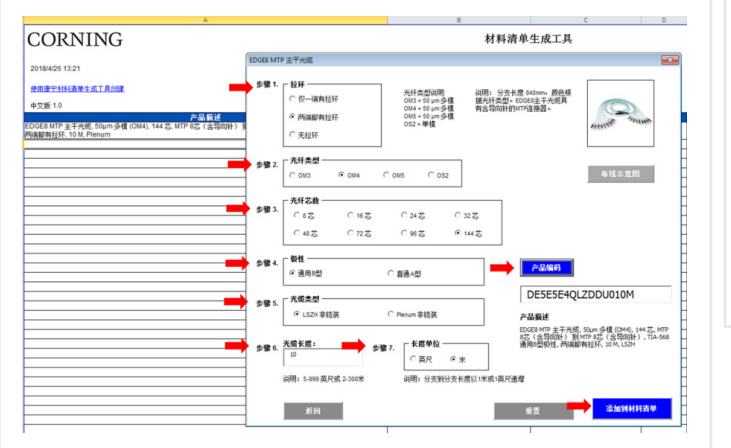

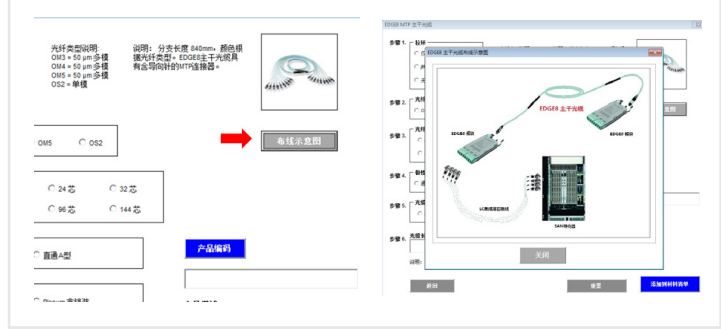

该工具还有一些功能可以辅助确定产品选项。例如选择阶梯型分支组件LC分支长度类型时,如不了解类型的 定义可以点击"分支长度类型指南"按钮,打开对话框点击需要的分支类型,相应的类型选项会自动被点选。

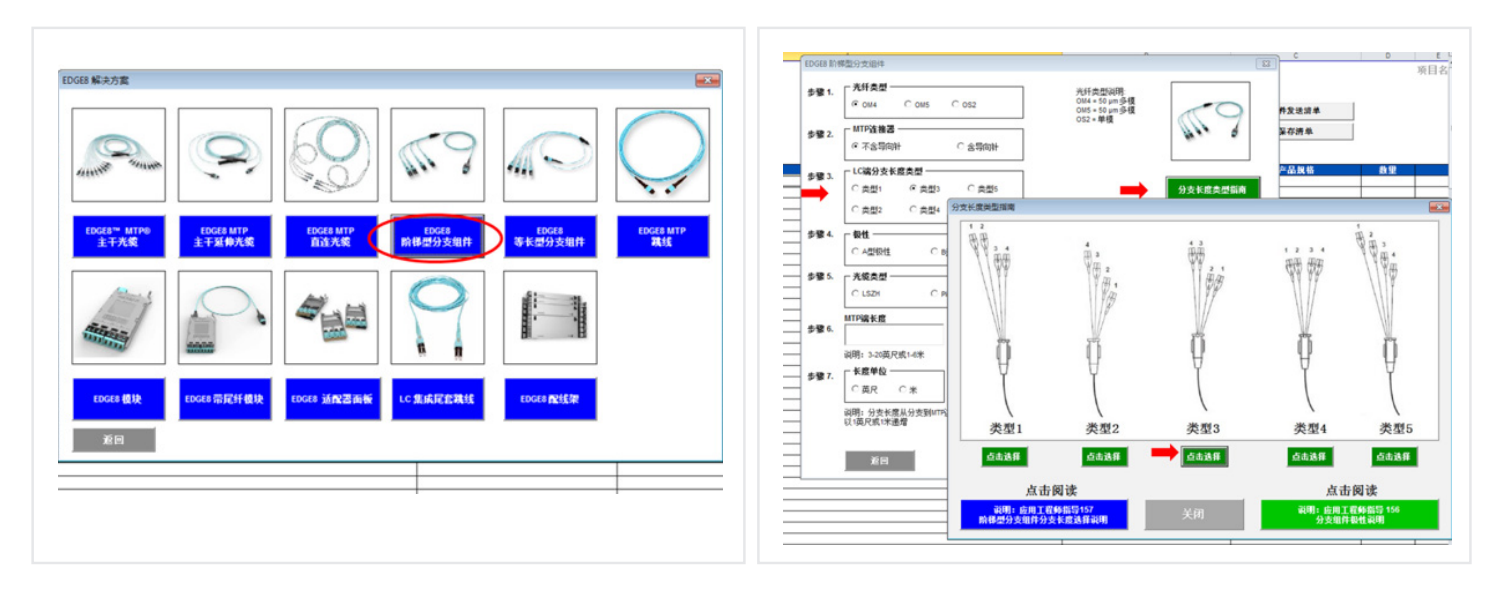

如发现任何关于该工具的错误或希望提供改进意见可点击"提供反馈"按钮联系我们。

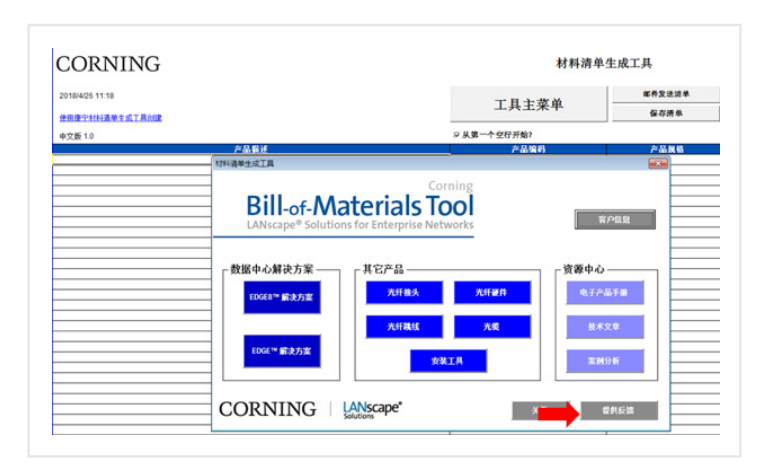

#### 4. "邮件发送清单"按钮

如需邮件发送材料清单,点击"邮件发送清单"按钮,输入文件名点击OK。系统会询问是否存为不带宏的文 件,如确定点击"是(Yes)"。工具将会启动Outlook,并将生成的材料清单作为附件添加到邮件中。如使用其 他电子邮箱软件,可先将材料清单保存后作为附件发送。

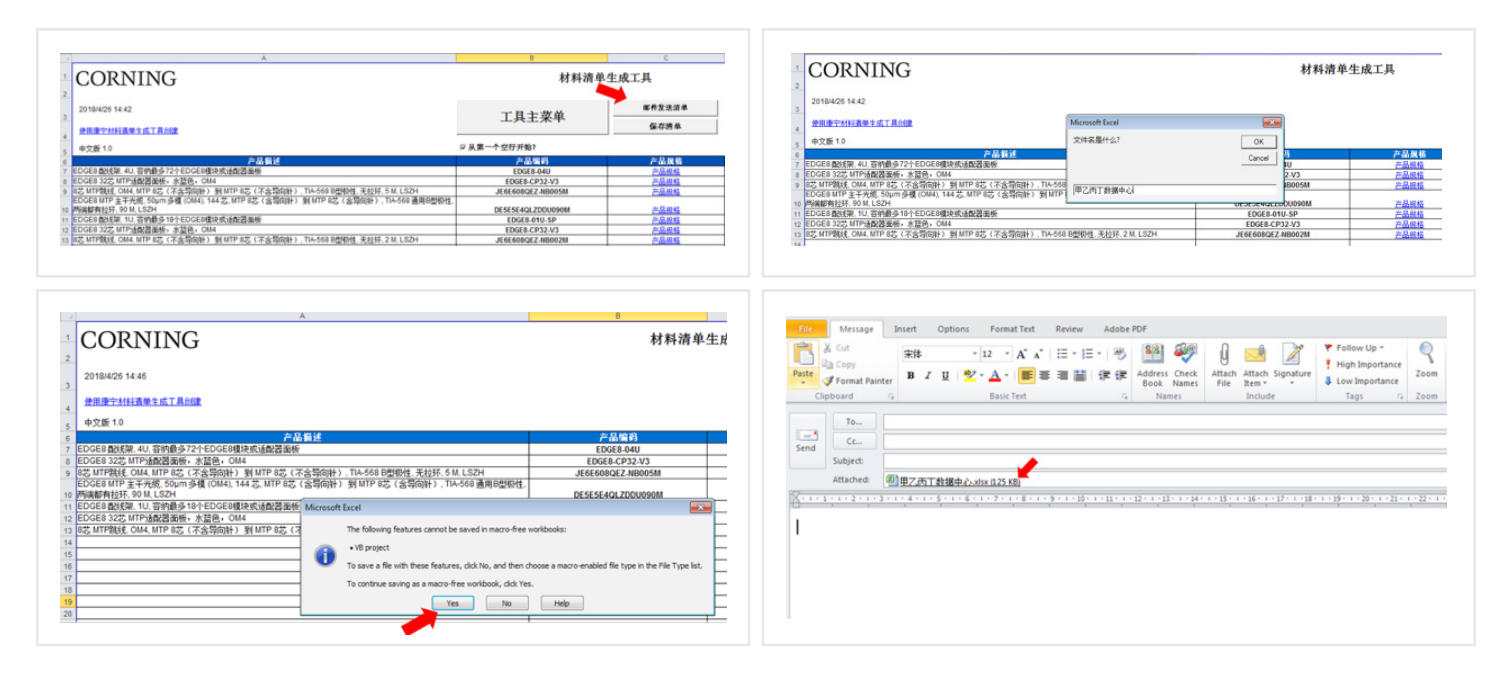

#### 5. "保存清单"按钮

如需保存生成的材料清单,请点击"保存清单"按钮,便可另存为不带宏的Excel文件。

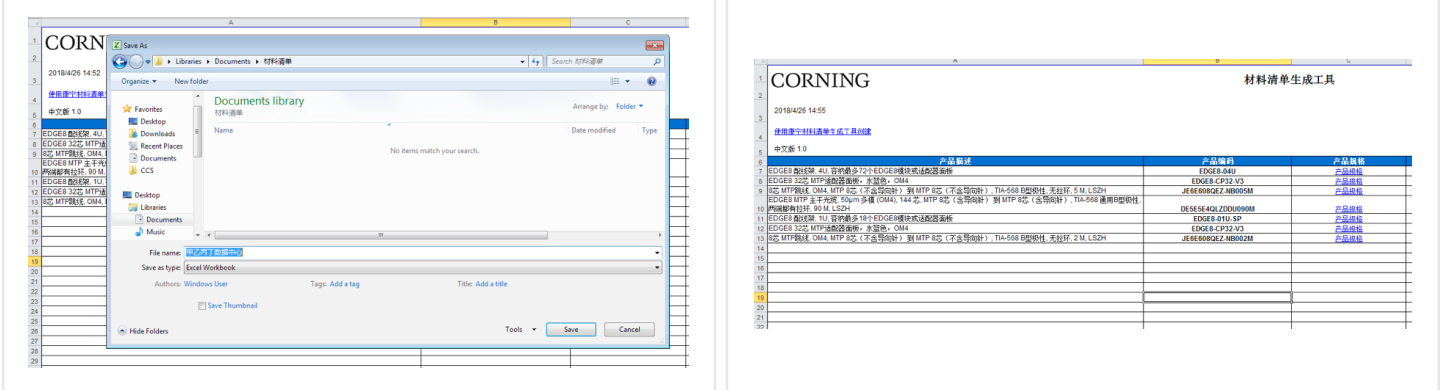

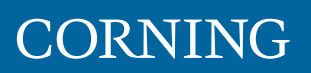

康宁光通信中国 上海市漕河泾高新科技开发区桂箐路**111**号立明大厦**3**楼 **(200233)** 电话:**+86 21 5450 4888** 传真:**+86 21 5427 7898 www.corning.com**  康宁光通信保有改进、提高和修改康宁光通信产品的功能和规格的权利,恕不另行通知。康宁光通信的完整商标列表可在 www.corning.com/opcomm/trademarks上获得。其他所有商标均为其各自所有者所有。康宁光通信通过了ISO 9001认证。 © 2018康宁光通信 版权所有 LAN-2345-ZHC / 2018年5月